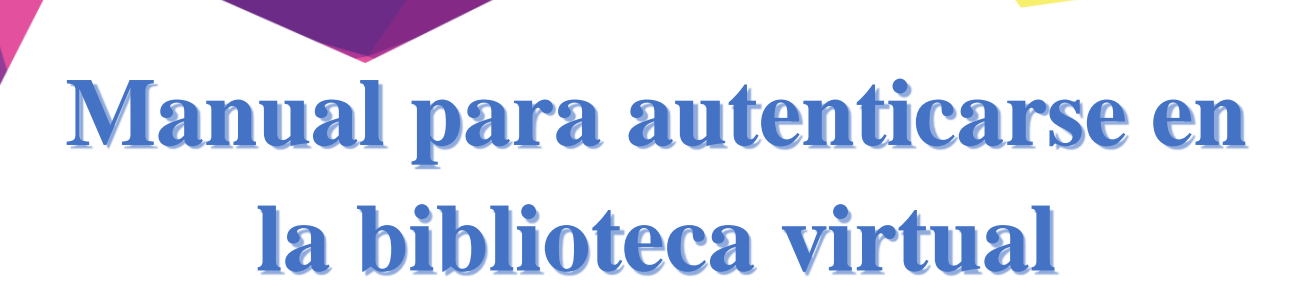

DIRECCIÓN EJECUTIVA<br>DE GESTIÓN DE TECNOLOGÍA

**SB** 

Sistema<br>Bibliotecario

# **(Acceso a los recursos fuera del campus)**

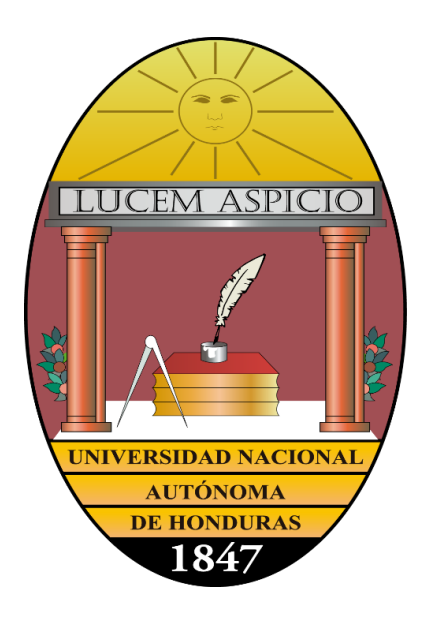

# Sistema Bibliotecario/ Biblioteca Virtual

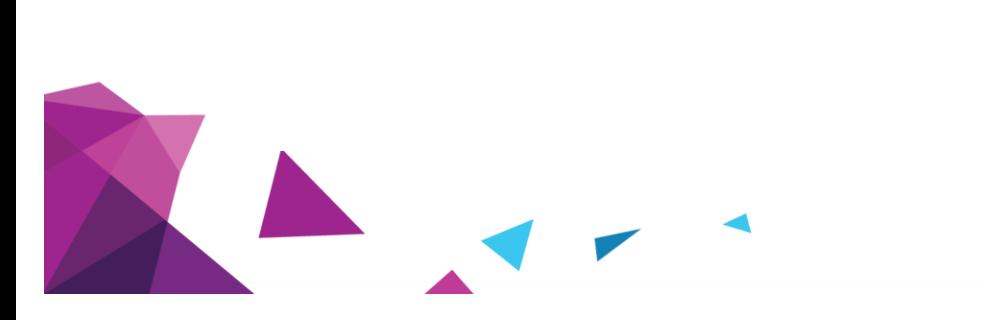

**UNAH** 

DEGT

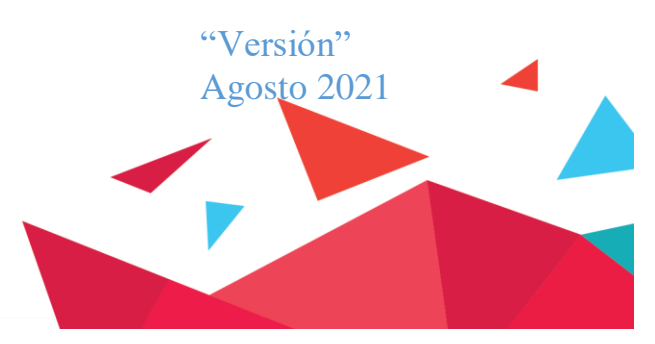

**BIBLIOTECA** 

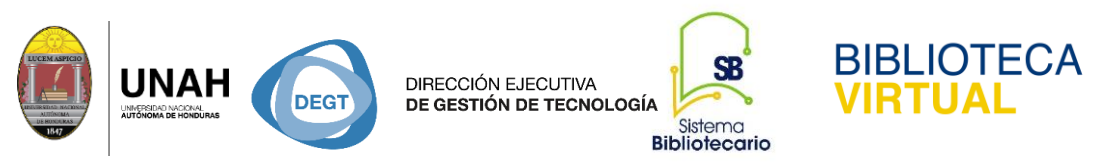

## Pasos para acceder a los recursos de acceso controlado fuera del campus universitario

- **1.** Ingrese a la direccion web: **www.bibliotecavirtual.unah.edu.hn**
- 2. Haga clic en la opcion **Recursos Electronicos de Acceso Controlado**

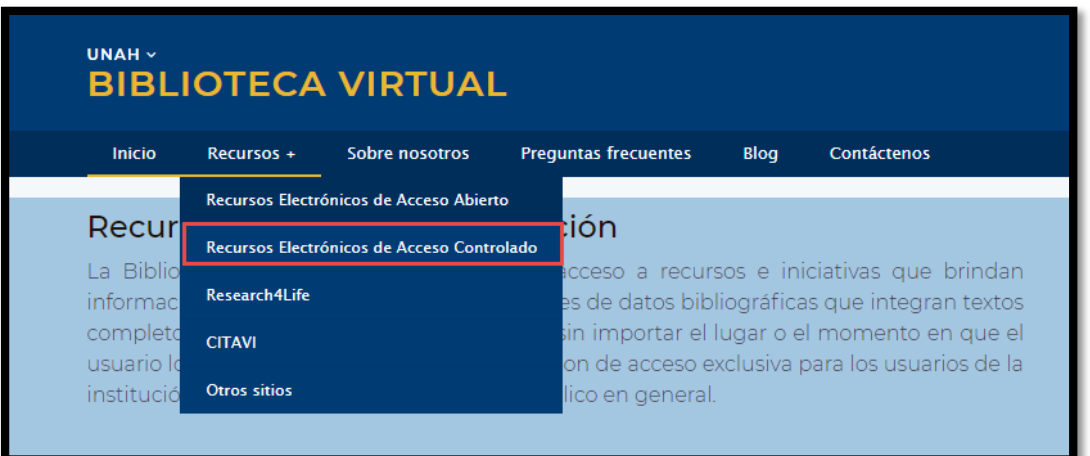

3. Haga clic en **Acceder a recursos fuera del campus**

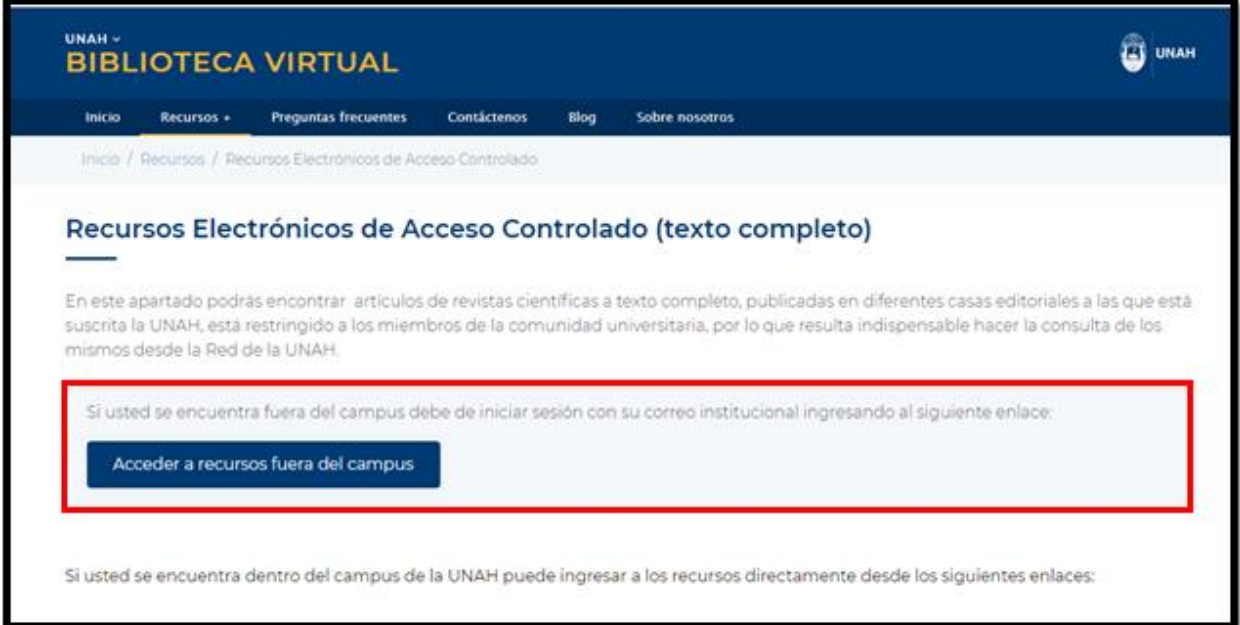

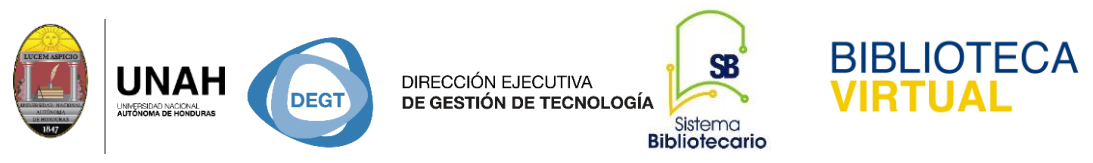

- **4.** Escriba su correo institucional y su respectiva contraseña.
- **5.** Haga clic en la opcion **Iniciar Sesión.**

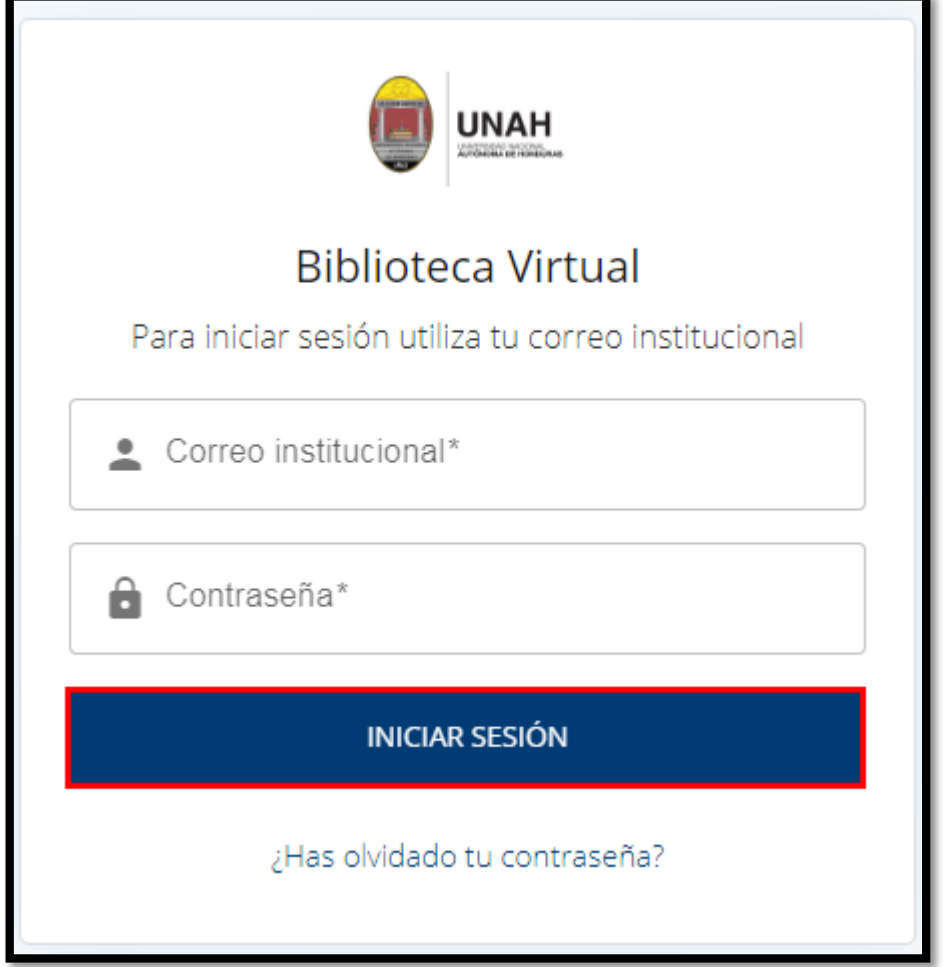

Le mostrará las bases de datos suscritas por la Universidad, a las cuáles puede acceder y descargar los textos completos de los documentos completamente gratis, por ser miembro de la comunidad universitaria.

6. Una vez iniciada la sesión puede navegar en cualquier base de datos de su interés, haciendo clic sobre el nombre de cada una.

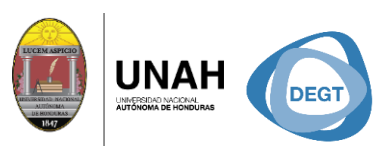

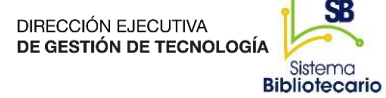

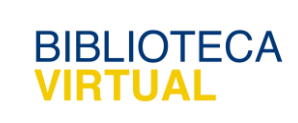

En este apartado podrás encontrar artículos de revistas científicas a texto completo, publicadas en diferentes casas editoriales a las que está suscrita la UNAH.

**SB** 

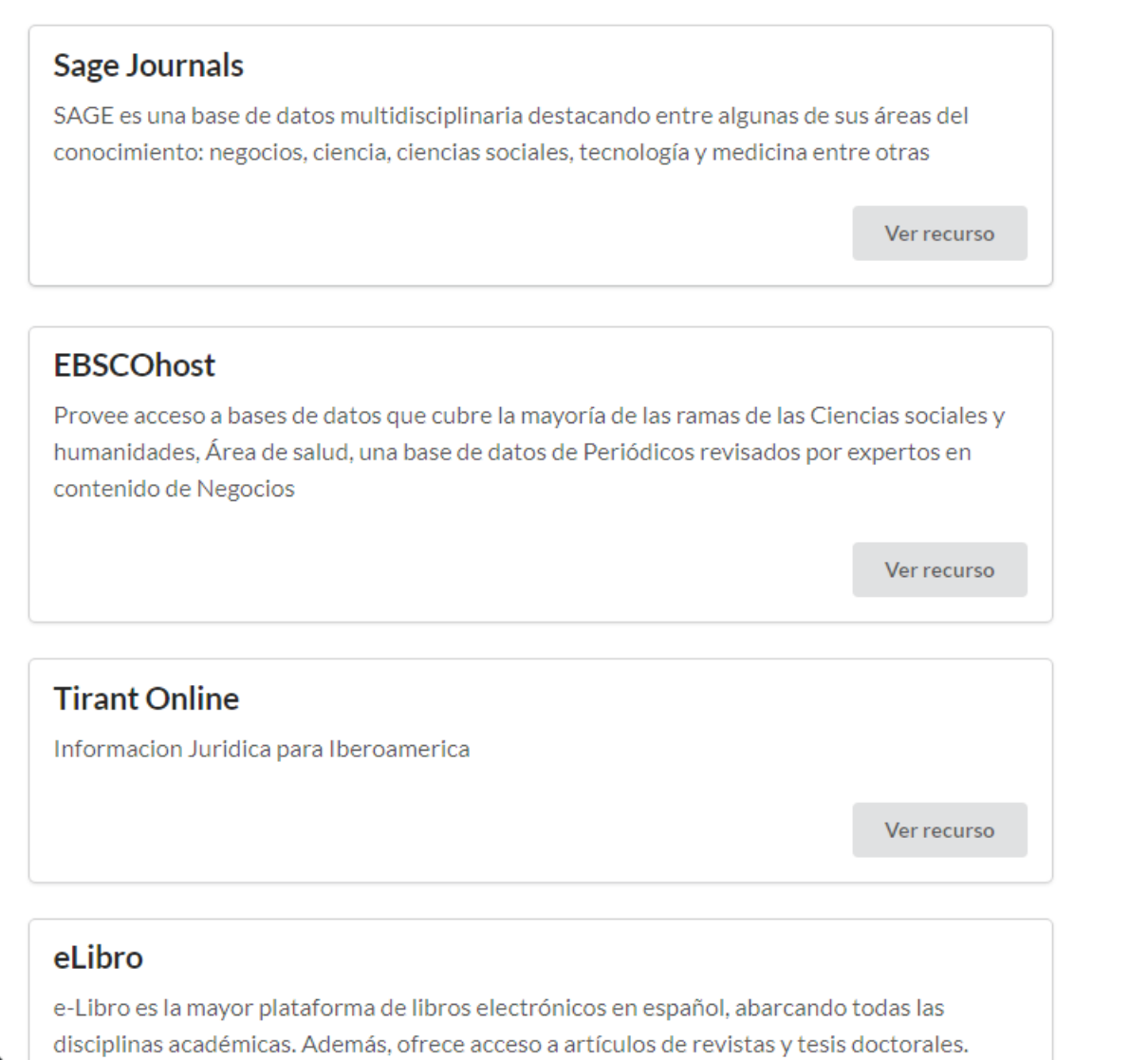

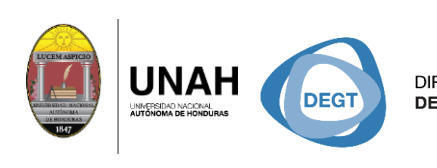

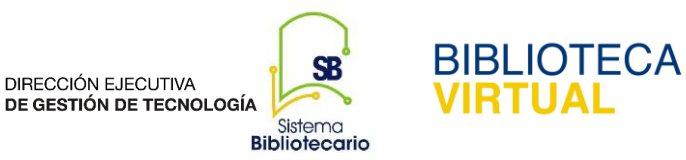

# Dirección Ejecutiva de Gestión de Tecnología

## Sistema Bibliotecario

#### **Biblioteca Virtual**

Horario de atención: lunes a viernes | 8:00am a 8:00pm

bibliovirtual@unah.edu.hn

www.bibliovirtual.unah.edu.hn | www.facebook.com/SBUNAH